**StudentsAchieve Tutorial Guide Book** 

# **ParentView**

## *for Parents*

#### **StudentsAchieve Software Incorporated**

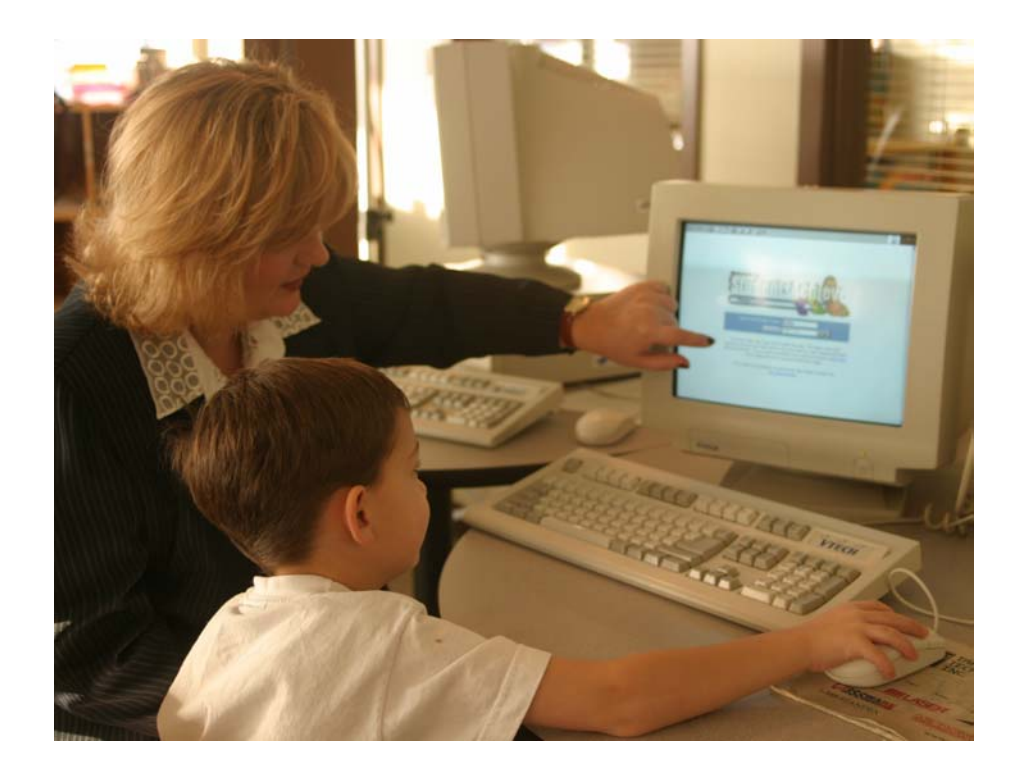

# **ParentView Tutorial – Basics of ParentView**

#### *For Parents*

ParentView provides parents a secure access point to class information provided by the teachers.

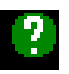

Contextual Help – if at any time you require assistance please choose the help icon and it will provide appropriate help information

## **Accessing ParentView**

ParentView can be accessed anywhere and anytime from a web-enabled computer

- **Step 1** Type in the web address provided by your school.
- **Step 2** Navigate to the login page for parents.

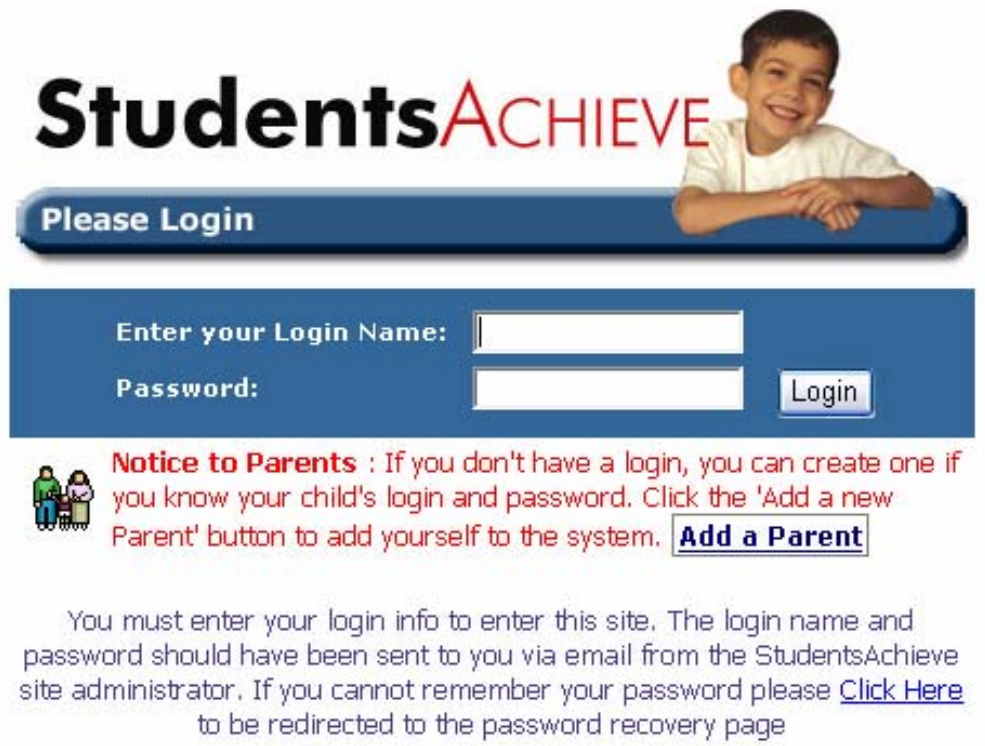

If you have any problems accessing this site, please contact the Site Administrator

- **Step 3** Type in your Login Name and Password.
- **Step 4** The first time you log in you may be prompted to change your password, for security reasons.

Password Guidelines:

- **Must be at least four characters long**
- **Cannot** be identical to your user login name

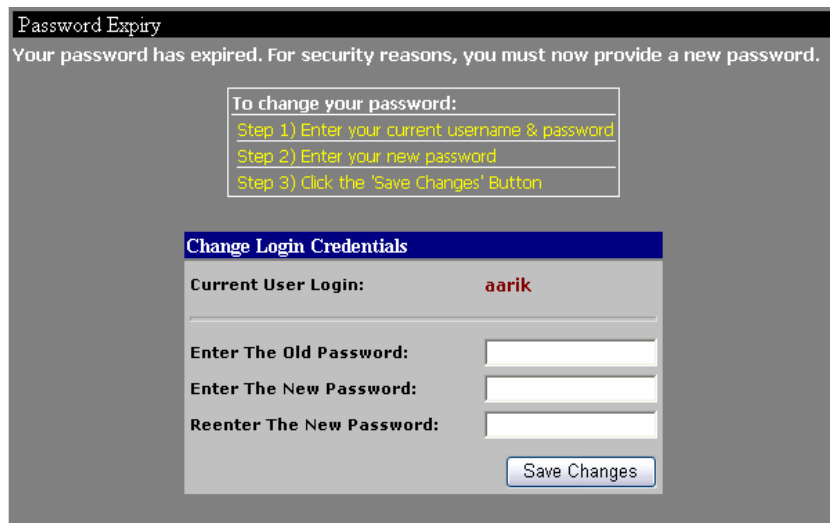

Once you have entered your new password information, click the *'Save Changes'* button. You will then be on the '*Home'* page, which provides a student summary.

 $\triangleright$  If you are not prompted to reset your password, it is still a good idea to do so once you are logged into the system.

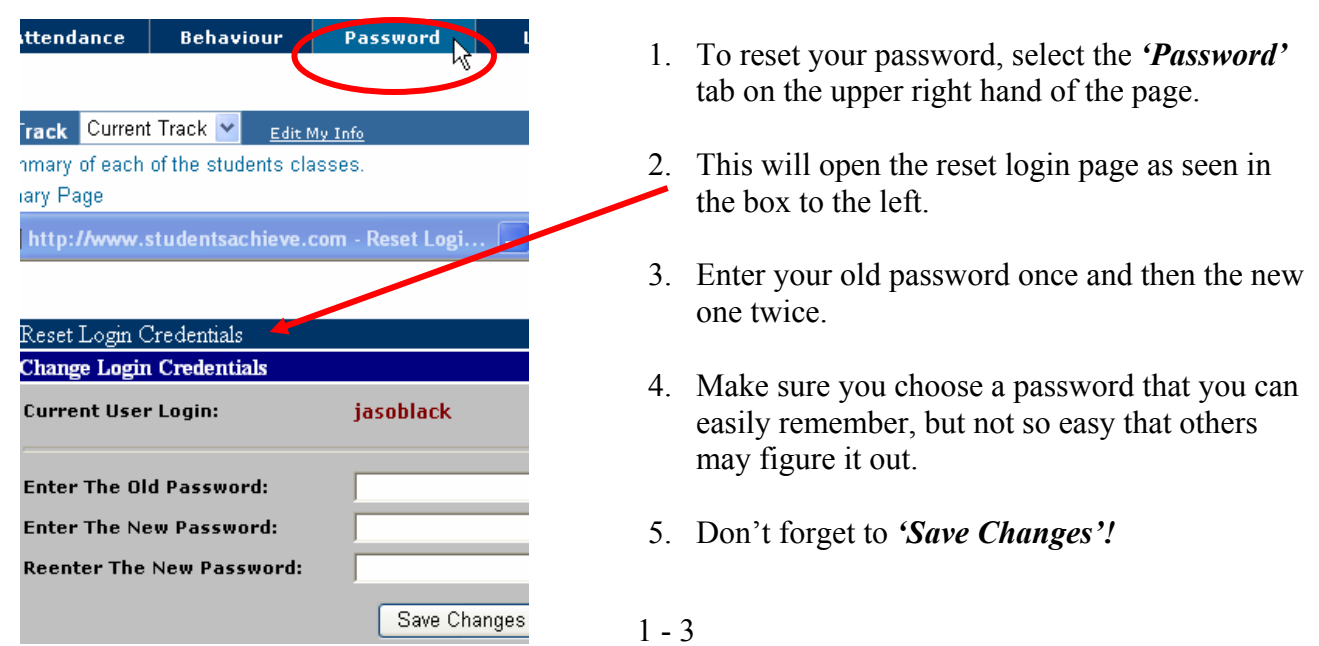

#### Home Screen

The home screen is the starting point where you can access data captured for any of your children's classes.

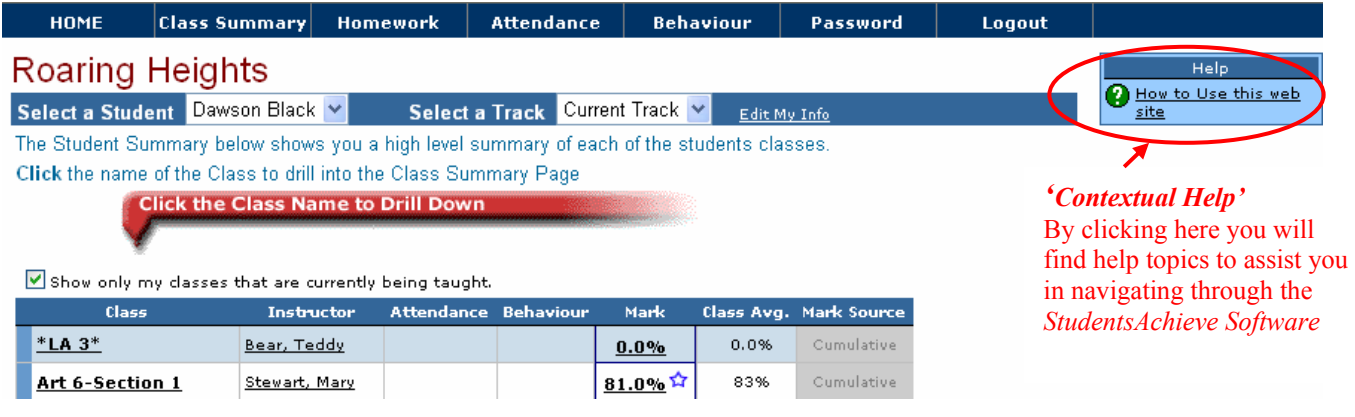

The blue strip enables you to select the appropriate **student** and **track** (school year).

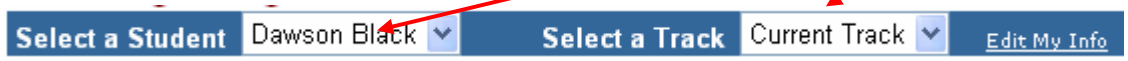

The top menu bar allows users to navigate easily to see a **class** summary; **homework** summary; **attendance** summary and **behaviour** summary. Each of these options will be outlined below.

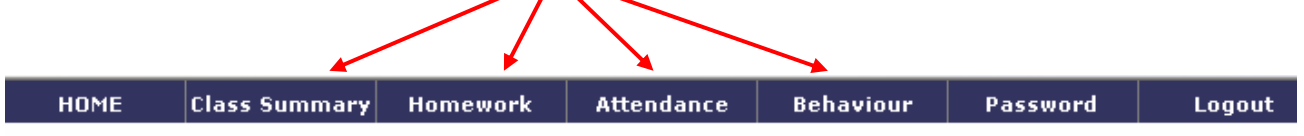

#### Class Summary Screen

You can access the Class Summary Screen by clicking on the **Class Summary** button from the menu bar <u>or</u> clicking on the name of the class. **EXAM** 

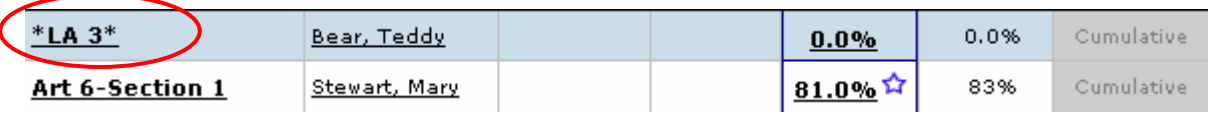

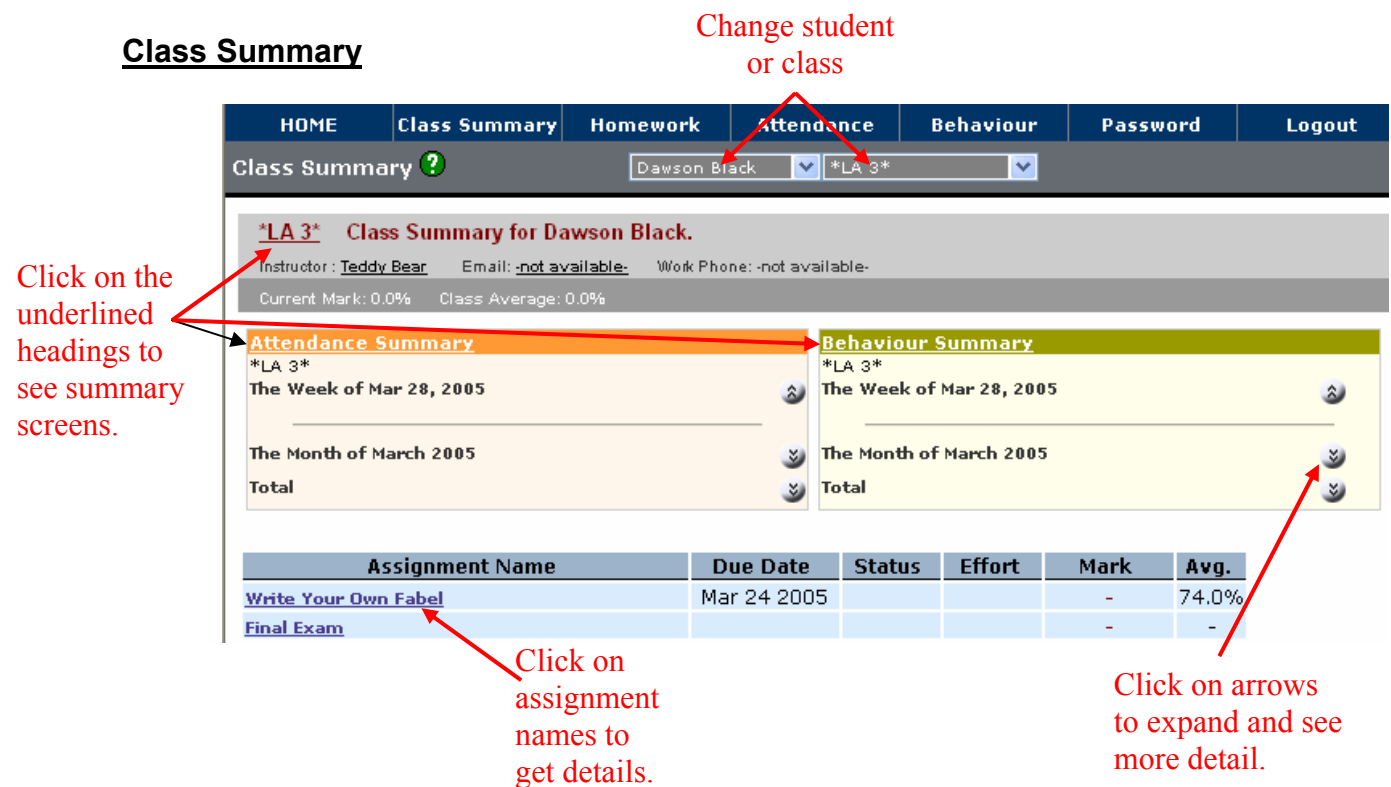

**Calendar**

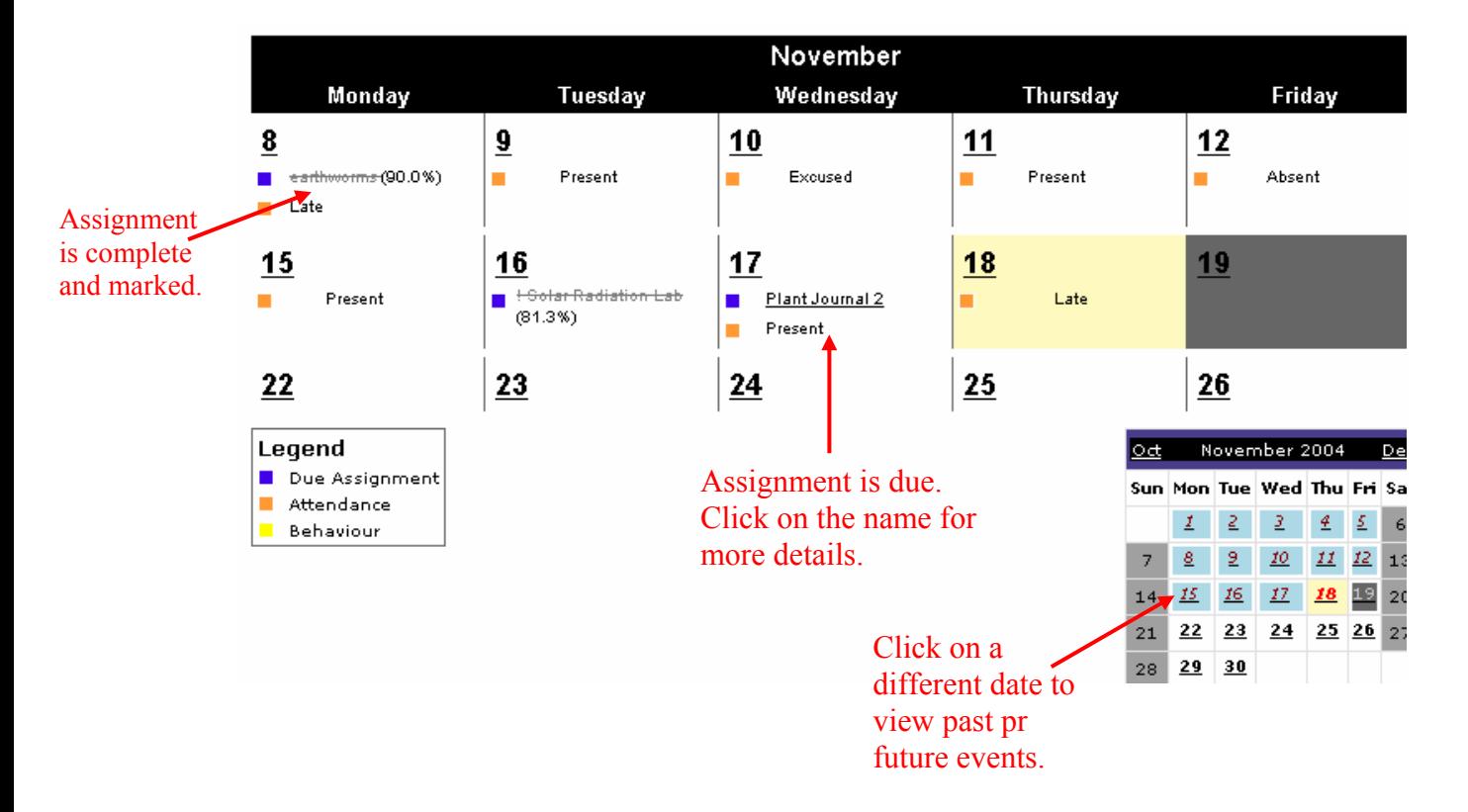

#### Marks Summary Screen

From the home screen, clicking on your child's mark opens the marks summary page.

Navigate the class structure created by the teacher. In the tree hierarchy click on the 'plus' or 'minus' sign to expand or collapse the cabinets and folders.

**中論** ! Unit 1 - Short Story

Your child's marks can be viewed in a number of ways to show a unit/term average or an assignment mark.

*Example One* – Unit averages – In the tree hierarchy on the left click on the name of the class to view Anne's average for each unit, and the value of the unit.

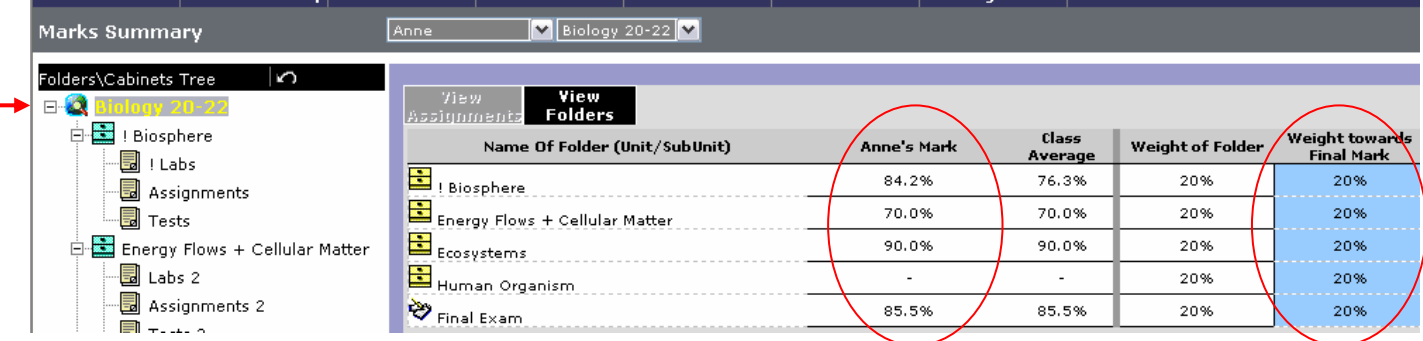

*Example Two* – Assignment Marks – On the left side click on a folder to see the assignments on the right.

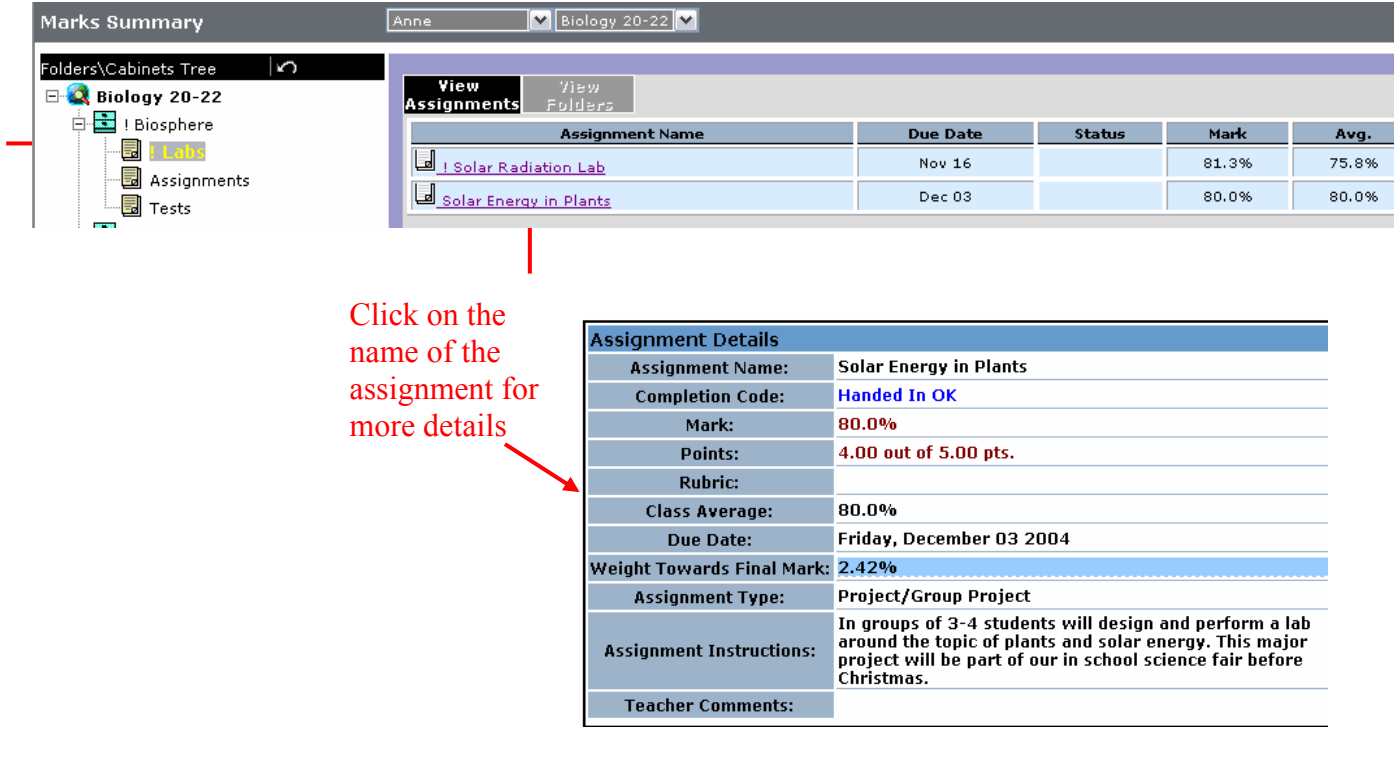

1 - 6

#### Homework Summary Screen

There are two views, the **Calendar View** shows all the upcoming and marked assignments, clicking on the name of the assignment will provide more detail.

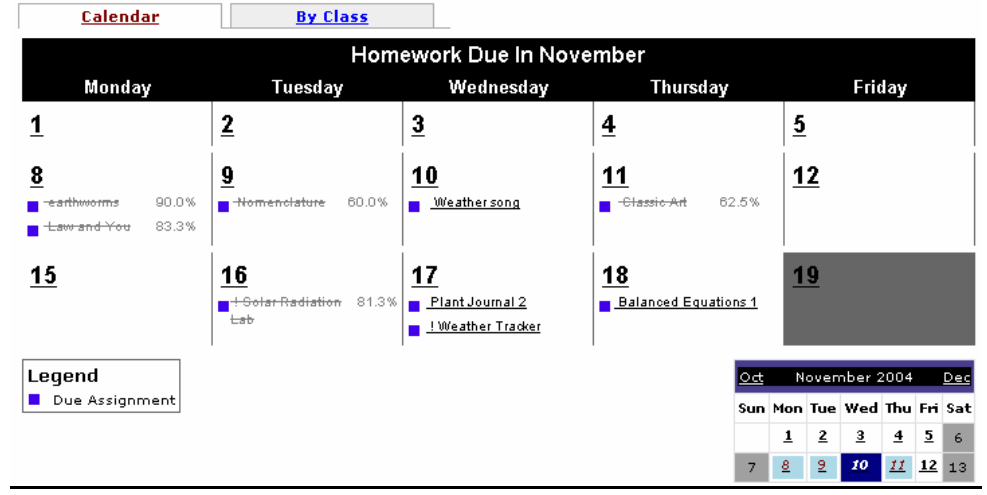

#### Attendance Summary

The Attendance History **Calendar** view show the attendance records for the month. Clicking on a date or a class name will provide more detail.

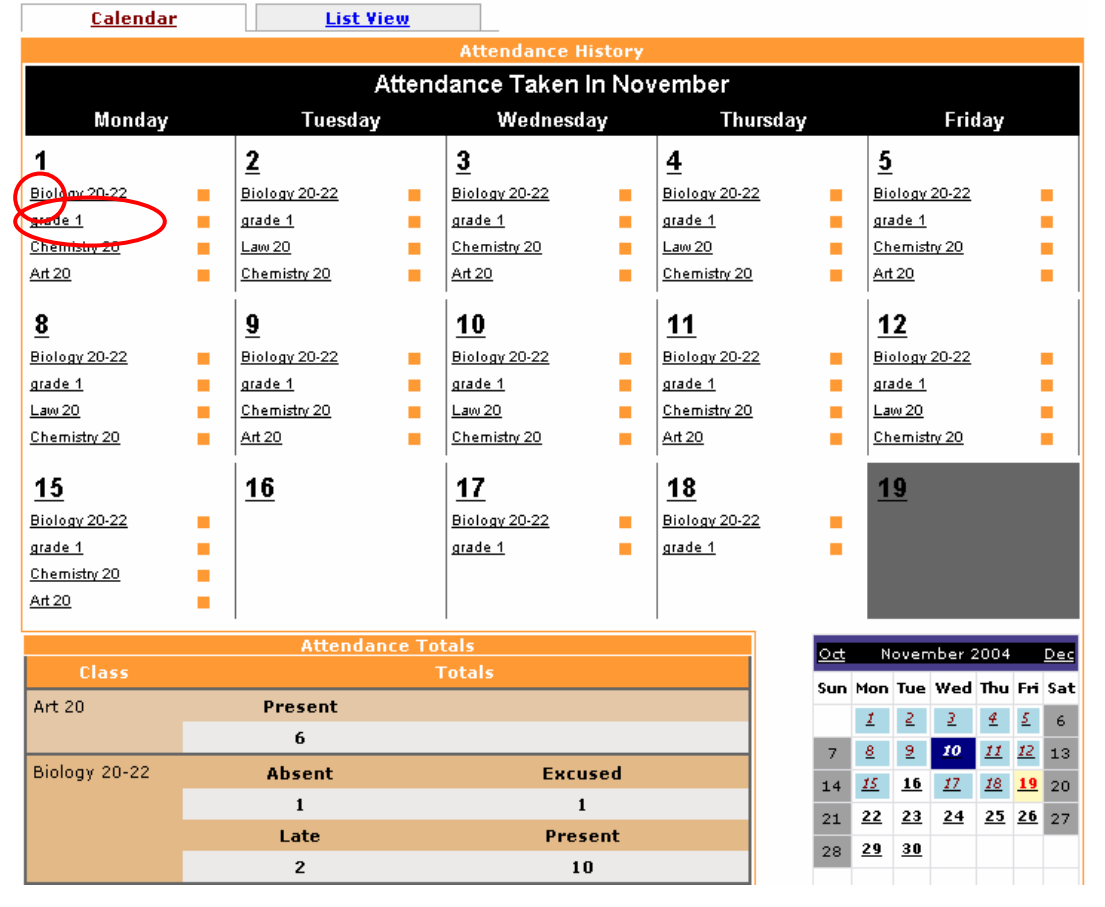

 $1 - 7$ 

The Attendance **List View** will give a summary of the selected class.

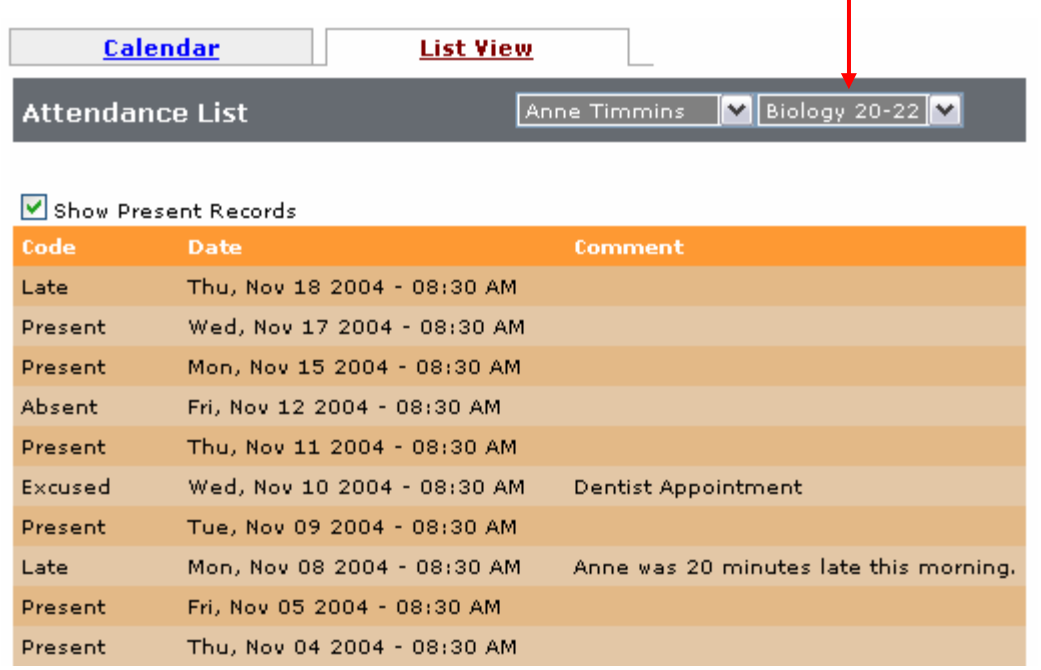

### Behaviour Summary Screen

The Behaviour History **Calendar** view show behaviour records for the month. Clicking on a date or class name will provide more detail.

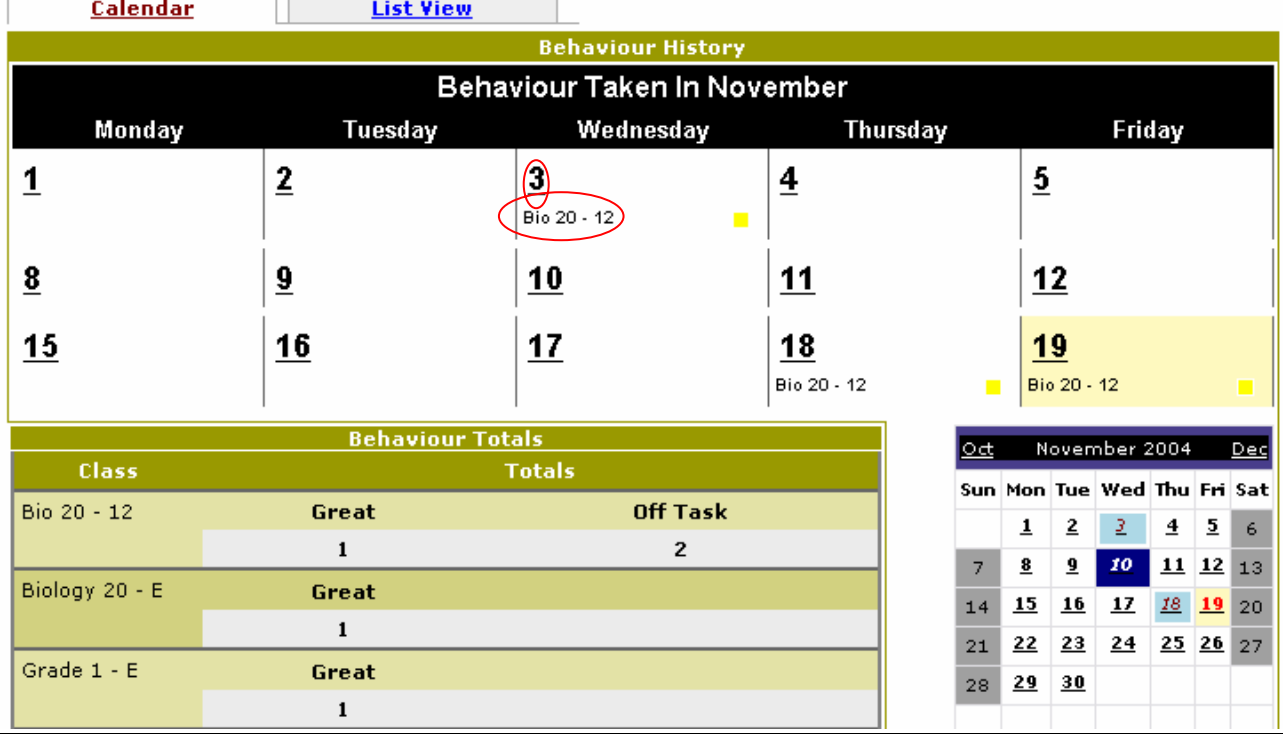

All rights reserved. No part of this publication may be reproduced, stored in a retrieval system, or transmitted, in any form or by any means, electronic, mechanical, photocopying, recording, or otherwise, without prior written permissions of the publisher. March 2005

1 - 8

The Behaviour **List View** will give a summary of the selected class.

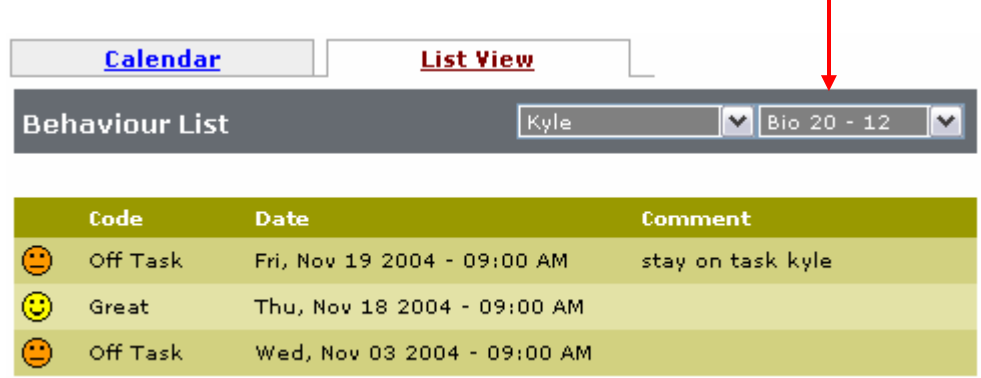

#### Your Login Information

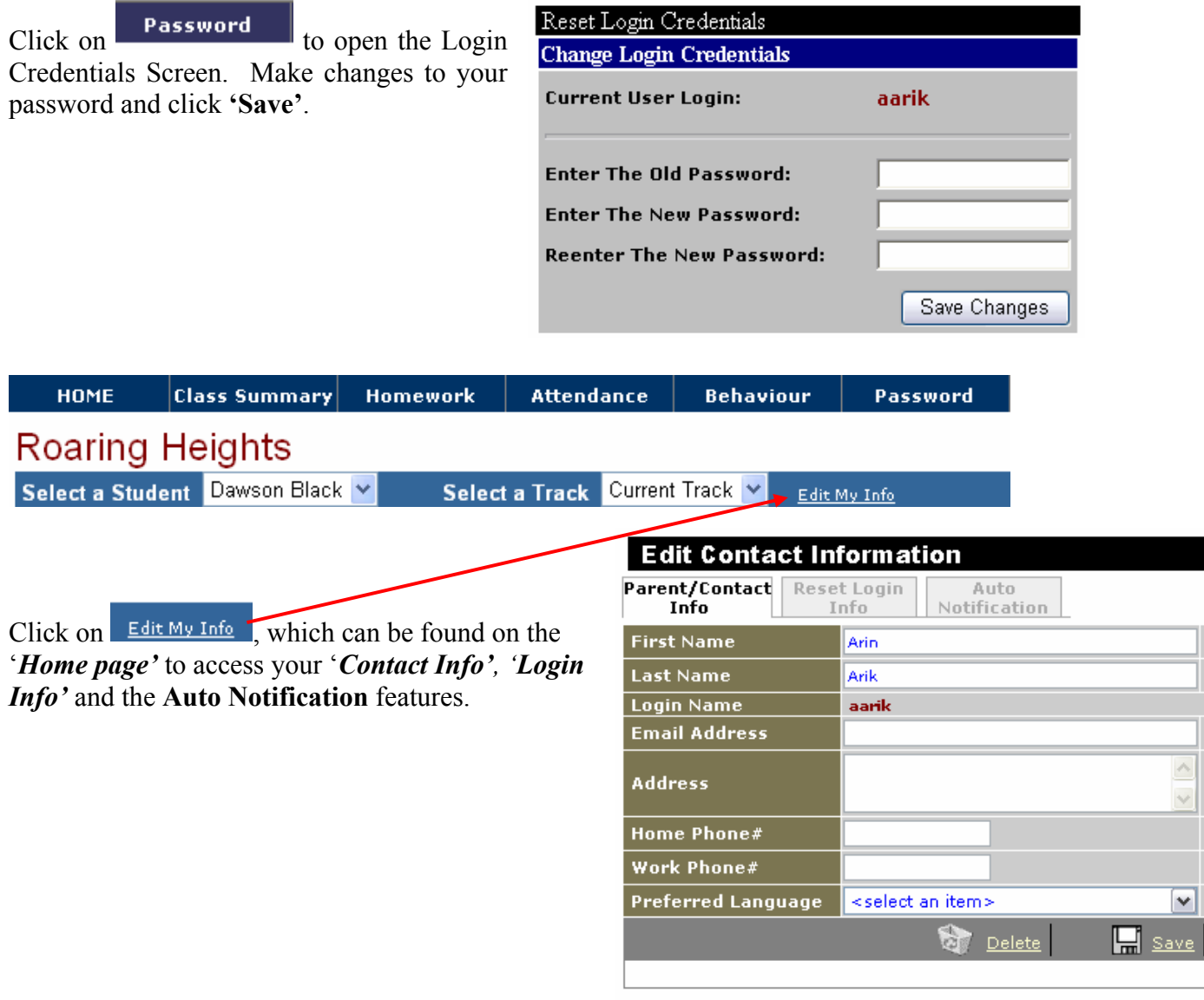

**Email My Password** 

**Free Email**